МЕЖГОСУДАРСТВЕННОЕ ОБРАЗОВАТЕЛЬНОЕ УЧРЕЖДЕНИЕ ВЫСШЕГО ОБРАЗОВАНИЯ «БЕЛОРУССКО-РОССИЙСКИЙ УНИВЕРСИТЕТ»

Кафедра «Электропривод и автоматизация промышленных установок»

# **ЭЛЕКТРИЧЕСКИЕ ПРИВОДЫ МЕХАТРОННЫХ И РОБОТОТЕХНИЧЕСКИХ УСТРОЙСТВ**

*Методические рекомендации к лабораторным работам для студентов направления подготовки 15.03.06* **«***Мехатроника и робототехника***»** *очной формы обучения*

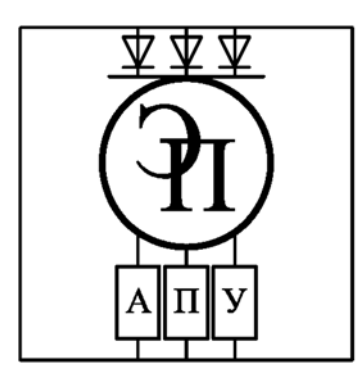

Могилев 2023

УДК 62-83:621.865.8 ББК 31.291:32.816 Э45

#### Рекомендовано к изданию учебно-методическим отделом Белорусско-Российского университета

Одобрено кафедрой «Электропривод и автоматизация промышленных установок» «31» августа 2023 г., протокол № 1

> Составители: канд. техн. наук, доц. Б. Б. Скарыно; ст. преподаватель А. С. Третьяков

Рецензент канд. техн. наук, доц. С. В. Болотов

Методические рекомендации предназначены для студентов направления подготовки 15.03.06 «Мехатроника и робототехника» очной формы обучения. Даны необходимые сведения для выполнения лабораторных работ.

#### Учебное издание

## ЭЛЕКТРИЧЕСКИЕ ПРИВОДЫ МЕХАТРОННЫХ И РОБОТОТЕХНИЧЕСКИХ УСТРОЙСТВ

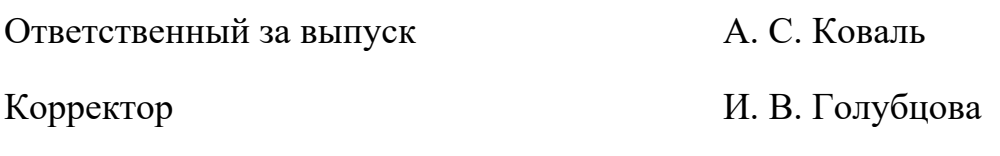

Компьютерная верстка Н. П. Полевничая

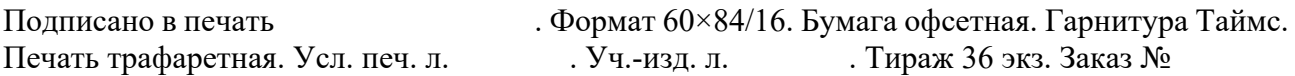

Издатель и полиграфическое исполнение: Межгосударственное образовательное учреждение высшего образования «Белорусско-Российский университет». Свидетельство о государственной регистрации издателя, изготовителя, распространителя печатных изданий № 1/156 от 07.03.2019. Пр-т Мира, 43, 212022, г. Могилев.

> © Белорусско-Российский университет, 2023

## **Содержание**

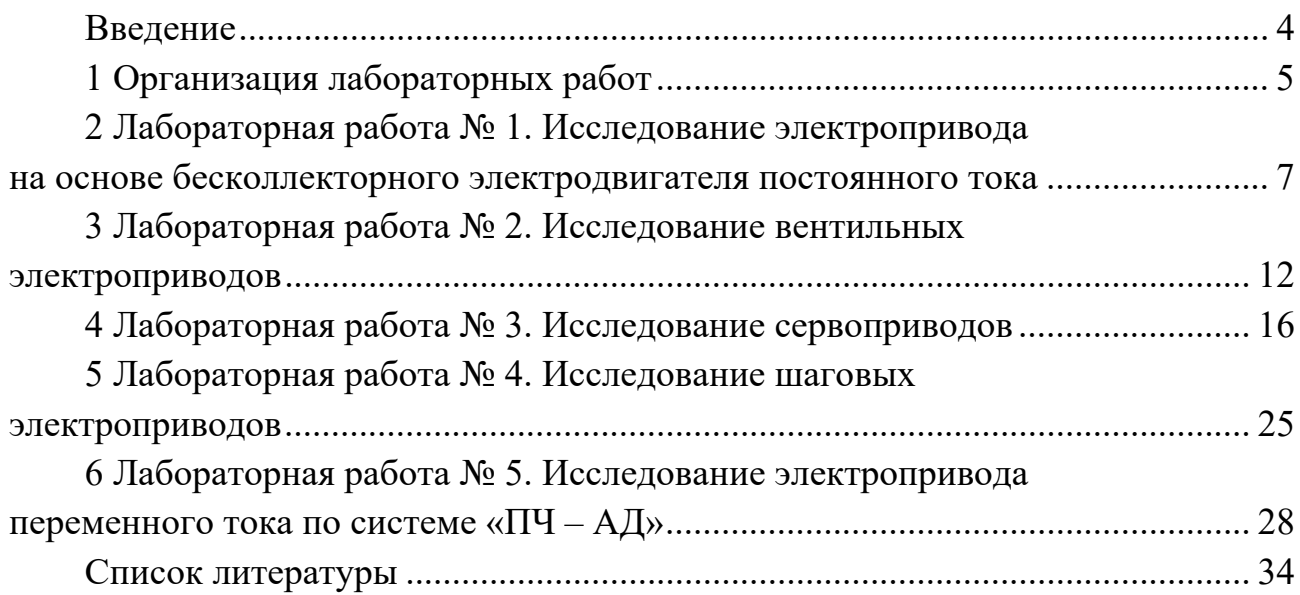

## **Введение**

Дисциплина «Электрические приводы мехатронных и робототехнических устройств» позволит студентам закрепить полученные теоретические знания, а также приобрести практический опыт по экспериментальному исследованию электроприводов и опыт самостоятельной работы с современными электроприводами.

В методических рекомендациях рассмотрены вопросы экспериментального исследования статических и динамических режимов работы электроприводов.

## **1 Организация лабораторных работ**

#### *Техника безопасности*

При проведении лабораторных работ имеются четыре основных вида опасностей по возможности нанесения существенного вреда здоровью студентов, лаборантов, преподавателей и других лиц, которые выполняют на данной установке определенные работы:

1) напряжение переменного тока 220 В частотой 50 Гц (агрегат электромашинный, станция управления, ПЭВМ);

2) напряжение постоянного тока 220 В (агрегат электромашинный);

3) вращающиеся части (агрегат электромашинный);

4) элементы лабораторного комплекса, имеющие рабочую температуру 100 °С и более.

#### **Запрещается:**

– выполнение лабораторной работы без прохождения инструктажа по технике безопасности;

– выполнение лабораторной работы без разрешения преподавателя, проводящего лабораторную работу;

– подача напряжения питания на комплекс без разрешения преподавателя;

– коммутация органов управления комплекса при поданном напряжении питания без разрешения преподавателя;

**–** во время выполнения лабораторных работ шуметь, громко разговаривать, заниматься посторонними делами, быть одетыми в одежду с длинными рукавами, длинными полами.

**Категорически запрещается** изменение настроек программного обеспечения, изменение настроек операционной системы и состава персонального компьютера.

#### *Порядок выполнения работ*

На первом (вводном) занятии студенты получают график выполнения лабораторных работ. Работы выполняются группой в составе 3–4 человек. Студенты должны заблаговременно готовиться к занятию. Подготовка должна включать в себя:

1) изучение правил техники безопасности при выполнении лабораторной работы;

2) изучение теоретических материалов по направлению исследований лабораторной работы;

3) ознакомление с электрооборудованием лабораторной работы;

4) изучение назначения элементов и режимов работы схемы электрической принципиальной лабораторной работы;

5) изучение методик проведения экспериментальных исследований.

Лабораторную работу следует выполнять в составе подгруппы. Количество студентов в подгруппе – не менее двух.

Допуск к выполнению лабораторной работы выдает преподаватель после проведения собеседования по данной работе, в ходе которого студент показывает знания по конструкции комплекса и программе исследований по данной лабораторной работе.

Перед началом проведения исследований на данном комплексе необходимо выполнить следующее:

1) проверить наличие ограждения вращающихся частей (агрегат электромашинный);

2) проверить отсутствие посторонних предметов на конструктивных компонентах комплекса, при их наличии убрать;

3) проверить наличие и надежность заземления всех элементов комплекса.

Готовность студентов к выполнению лабораторной работы проверяется преподавателем до начала работы. Студенты, явившиеся на занятия неподготовленными, а также не представившие своевременно отчёт о выполнении предыдущей работы, к очередной лабораторной работе не допускаются. Студенты, нарушившие правила выполнения работ в лаборатории и правила техники безопасности, отстраняются от работы.

Полное содержание лабораторных работ и краткие теоретические сведения в рамках лабораторных работ представлены в электронном варианте и хранятся в лаборатории ПЭВМ а. 207/к. 2 кафедры «Электропривод и АПУ».

#### *Содержание отчета*

Отчет по лабораторным работам дисциплины «Электрический привод» должен содержать следующее:

– титульный лист;

- цель работы;
- описание лабораторного стенда;
- основные правила техники безопасности;
- таблица с результатами экспериментов и расчетов;
- графики исследованных зависимостей;
- выводы по работе.

## **2 Лабораторная работа № 1. Исследование электропривода на основе бесколлекторного электродвигателя постоянного тока**

*Цель работы*: ознакомление с конструкцией и принципом работы электропривода на основе бесколлекторного электродвигателя постоянного тока; изучение работы электропривода на основе бесколлекторного электродвигателя постоянного тока; получение практических навыков работы с электроприводом на основе бесколлекторного электродвигателя постоянного тока.

#### *Подготовка к выполнению работы*

1 Изучить правила техники безопасности при выполнении данной лабораторной работы.

2 Изучить теоретические материалы по направлению исследований лабораторной работы.

3 Ознакомиться с электрооборудованием установки.

4 Изучить назначение элементов и режимы работы схемы электрической принципиальной установки.

5 Изучить методики проведения экспериментальных исследований.

#### *Описание лабораторной установки*

Схема установки приведена на рисунке 1.

Функциональное назначение элементов установки представлено в таблице 1.

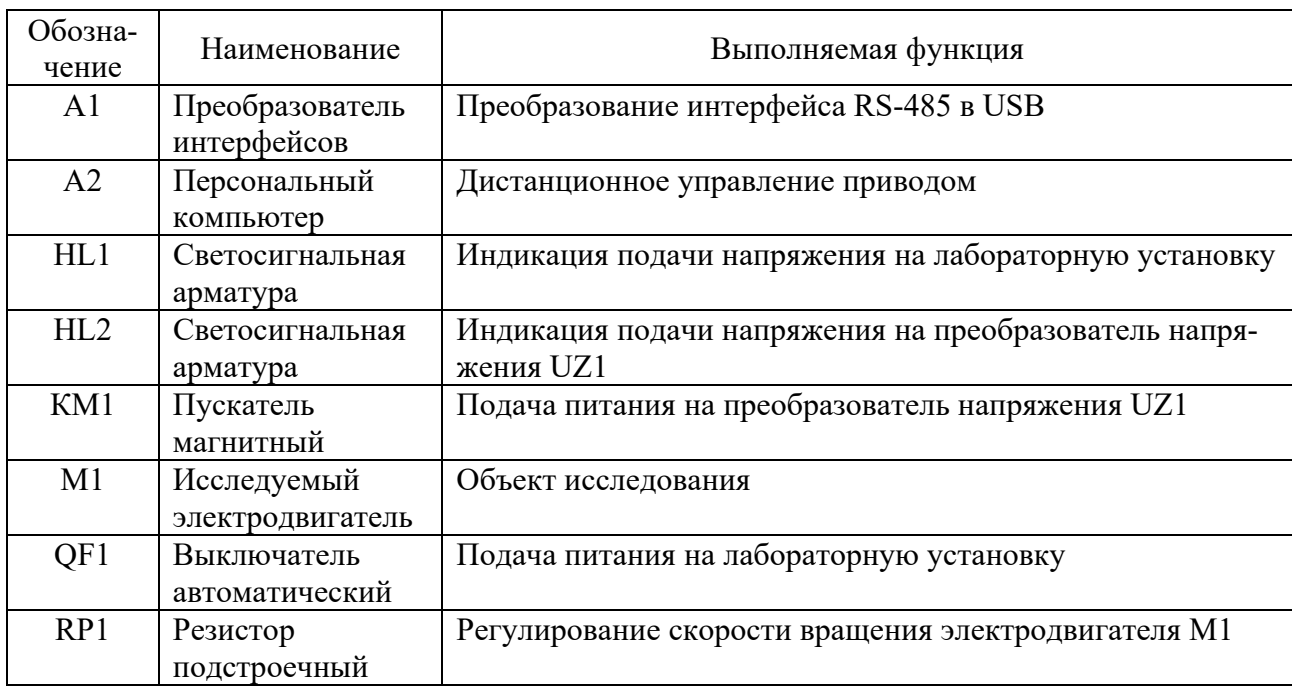

Таблица 1 – Функциональное назначение элементов установки

Окончание таблицы 1

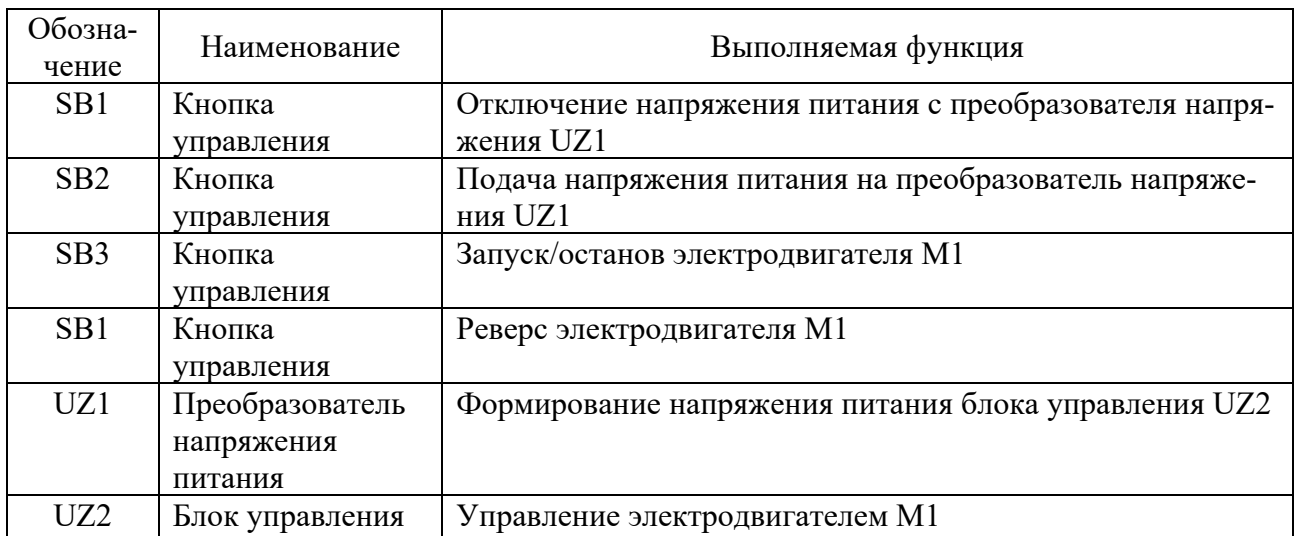

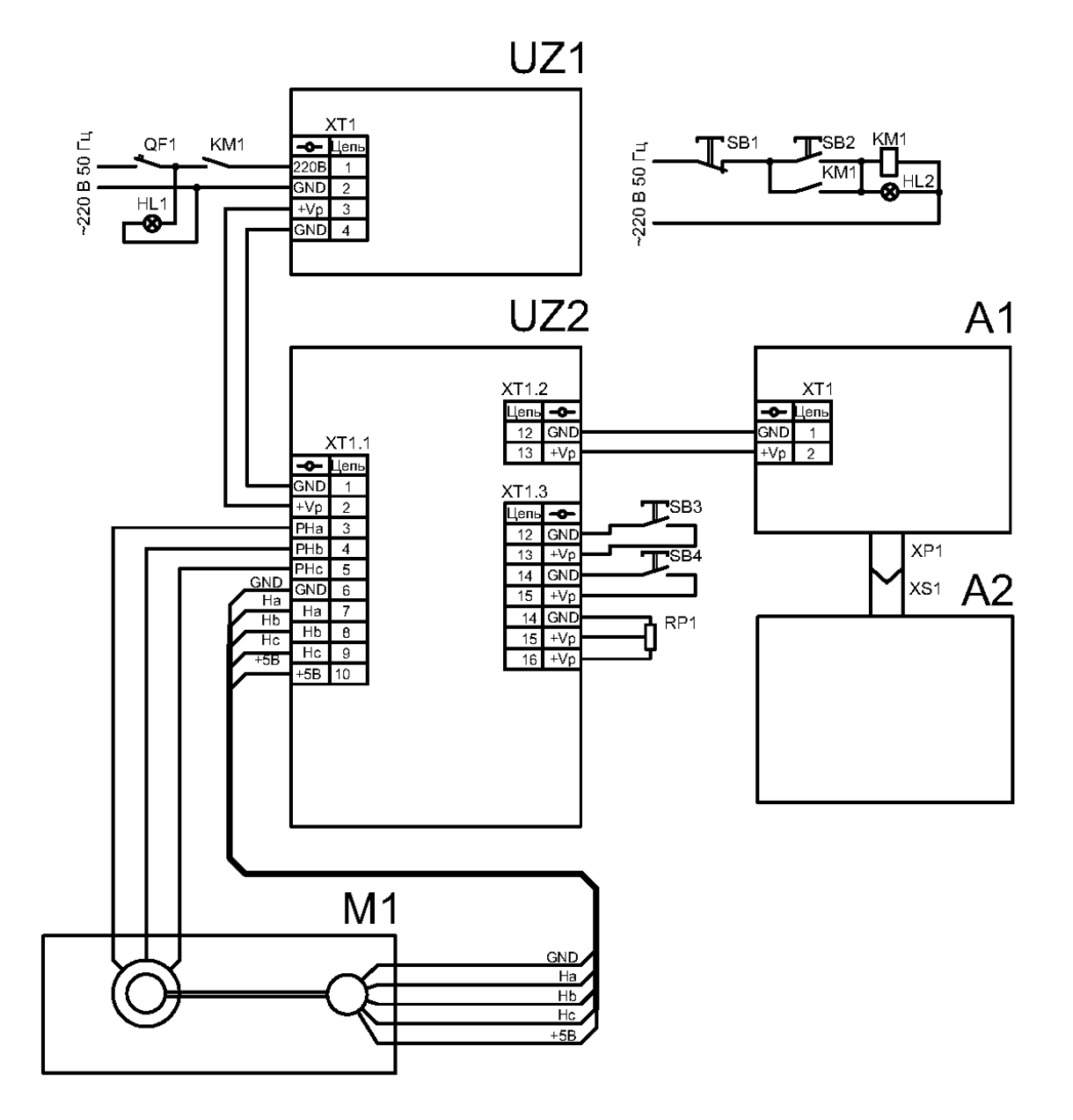

Рисунок 1 – Схема лабораторной установки

#### *Программа работы*

1 Управление в ручном режиме.

2 Дистанционное управление*.* 

#### *Методические указания по проведению исследований*

*Эксперимент № 1*. *Управление в ручном режиме.* 

Для ручного управления на блоке управления UZ2 расположены:

– винтовые клеммы для подключения соединительных проводов линий управления, питания и двигателя;

– кнопка «Старт/стоп» и клеммы для подключения дублирующих контактов – маркировка на корпусе START/STOP;

– подстроечные резисторы для управления скоростью вращения двигателя SPEED, ускорением ACCEL;

– светодиодный индикатор режима работы устройства.

Для управления скоростью предназначены встроенный потенциометр SPEED и аналоговый вход (0...5) V. Для управления ускорением и торможением двигателя предназначен потенциометр АССЕL. Для резкого торможения предназначена кнопка RESET. Для изменения направления предназначен вход и кнопка REVERSE. Старт и остановка двигателя производится кнопкой START/STOP или внешней кнопкой, подключенной к входу START/STОР.

Данный эксперимент проводится в следующей последовательности.

1 Подать на стенд напряжение питания с помощью автоматического выключателя QF1. При этом загорится лампочка HL1.

2 Подать на преобразователь напряжения UZ1 питание с помощью кнопочного выключателя SB1. При этом загорится лампочка HL2.

3 Нажать на кнопку SB3. При этом произойдет пуск электродвигателя М1.

4 Нажать на кнопку SB4. При этом произойдет реверс электродвигателя М1.

5 Вращая рукоятку прибора RP1, изменить скорость вращения электродвигателя.

6 Для управления ускорением и торможением электродвигателя М1 изменить состояние встроенного потенциометра АССЕL.

7 Для каждого из вышеперечисленных пунктов снять осциллограммы токов и напряжения на статоре электродвигателя М1.

8 После проведения эксперимента необходимо:

– нажать на кнопку SB3. Тем самым будет снято напряжение с преобразователя напряжения UZ1, и лампочка HL2 потухнет;

– отключить автоматический выключатель QF1, после чего потухнет лампочка HL1.

#### *Эксперимент № 2. Дистанционное управление.*

Дистанционное управление происходит путем подачи команд от персонального компьютера блоку управления UZ2 по шине RS-485, используя для коммутации виртуальный порт компьютера RS-232. В качестве конвертера сигналов

#### применяется преобразователь интерфейса USB-RS485. Параметры порта RS-232 представлены в таблице 2.

Таблица 2 – Параметры настроек виртуального COM-порта

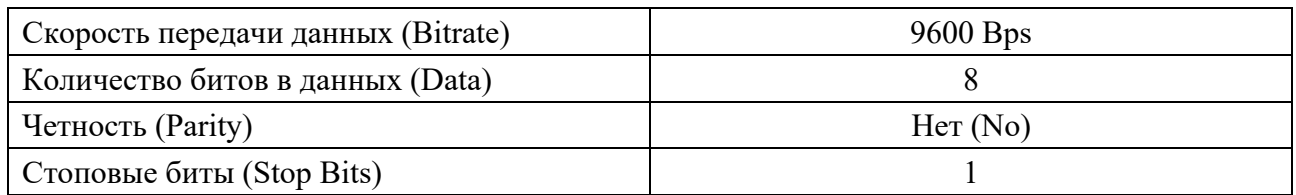

Данный эксперимент проводится в следующей последовательности.

1 Подключить через преобразователь интерфейсов А1 USB – RS-485 блок управления UZ2 к персональному компьютеру А2.

2 Подать на стенд напряжение питания с помощью автоматического выключателя QF1. При этом загорится лампочка HL1.

3 Подать на преобразователь напряжения UZ1 питание с помощью кнопочного выключателя SB1. При этом загорится лампочка HL2.

4 Запустить программное обеспечение BxSD v5.2.e (рисунок 2).

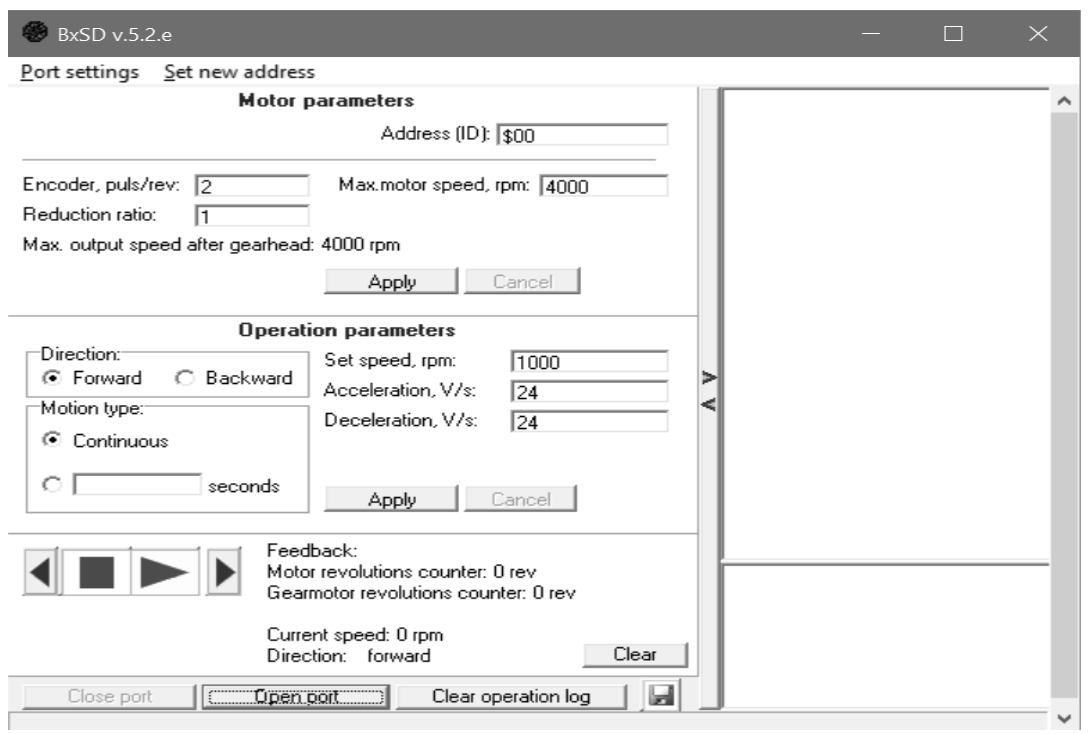

Рисунок 2 – Скриншот программного обеспечения BxSD v5.2.e для управления электродвигателем М2

5 Нажать кнопку Open Port для установки связи с блоком управления UZ2.

6 В поле Address (ID) ввести число 11. Нажать на кнопку Apply под блоком параметров Motor parameters.

7 В блоке параметров Operation parameters настроить:

– направление вращения Forward/Backward;

– длительный режим работы continuous, или выставить время работы в поле seconds;

– выставить частоту вращения электродвигателя в поле Set speed, rpm;

– выставить ускорение при пуске электродвигателя М2 в поле Acceleration;

– выставить замедление при торможении электродвигателя М2 в поле Deceleration.

8 Нажать на кнопку Apply под блоком параметров Operation parameters.

9 Запустить привод, нажав на кнопку с зеленым треугольником.

10 Для каждого из вышеперечисленных пунктов снять осциллограммы токов и напряжения на статоре электродвигателя М1.

11 Для останова электродвигателя нажать на кнопку с черным треугольником.

12 После проведения эксперимента необходимо:

– нажать на кнопку SB3. Тем самым будет снято напряжение с преобразователя напряжения UZ1, и лампочка HL2 потухнет;

– отключить автоматический выключатель QF1, после чего потухнет лампочка HL1.

#### *Обработка результатов экспериментов*

Построить диаграммы работы привода.

#### *Содержание отчета*

Отчет должен содержать следующее:

– цель работы;

- схема лабораторной установки и ее описание;
- паспортные данные привода;
- диаграммы работы БДПТ;
- выводы.

#### *Контрольные вопросы*

- 1 Дайте понятие БДПТ.
- 2 Опишите принцип действия БДПТ.
- 3 Опишите особенности конструкции БДПТ.
- 4 Назовите достоинства и недостатки БДПТ.
- 5 Назовите основные характеристики электродвигателя FL86BLS.
- 6 Назовите основные характеристики блока управления BLSD-50.
- 7 Назовите основные возможности блока управления BLSD-50.
- 8 Где применяются бесколлекторные двигатели?

## **3 Лабораторная работа № 2. Исследование вентильных электроприводов**

*Цель работы*: получение практических навыков работы с вентильно-индукторным электроприводом «ВИП-2.5/5000»; изучение работы вентильно-индукторного электропривода «ВИП-2.5/5000» при постоянстве скорости; изучение работы вентильно-индукторного электропривода «ВИП-2.5/5000» при постоянстве ШИМ.

#### *Подготовка к выполнению работы*

1 Изучить правила техники безопасности при выполнении данной лабораторной работы.

2 Изучить теоретические материалы по направлению исследований лабораторной работы.

3 Ознакомиться с электрооборудованием установки.

4 Изучить назначение элементов и режимы работы схемы электрической принципиальной установки.

5 Изучить методики проведения экспериментальных исследований.

#### *Описание лабораторной установки*

Схема установки приведена на рисунке 3.

Функциональное назначение элементов установки представлено в таблице 3.

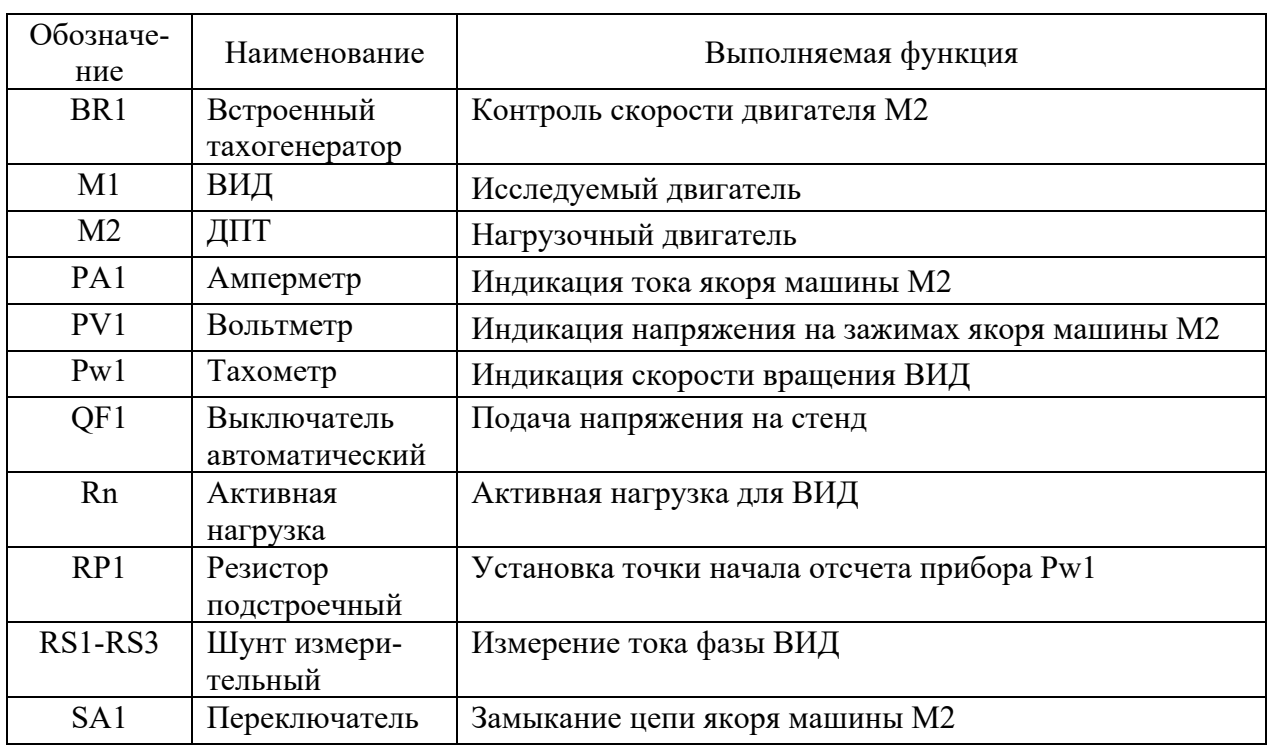

Таблица 3 – Функциональное назначение элементов установки

Окончание таблицы 3

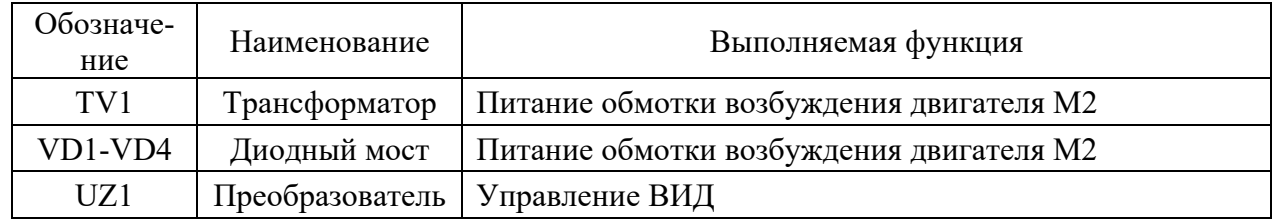

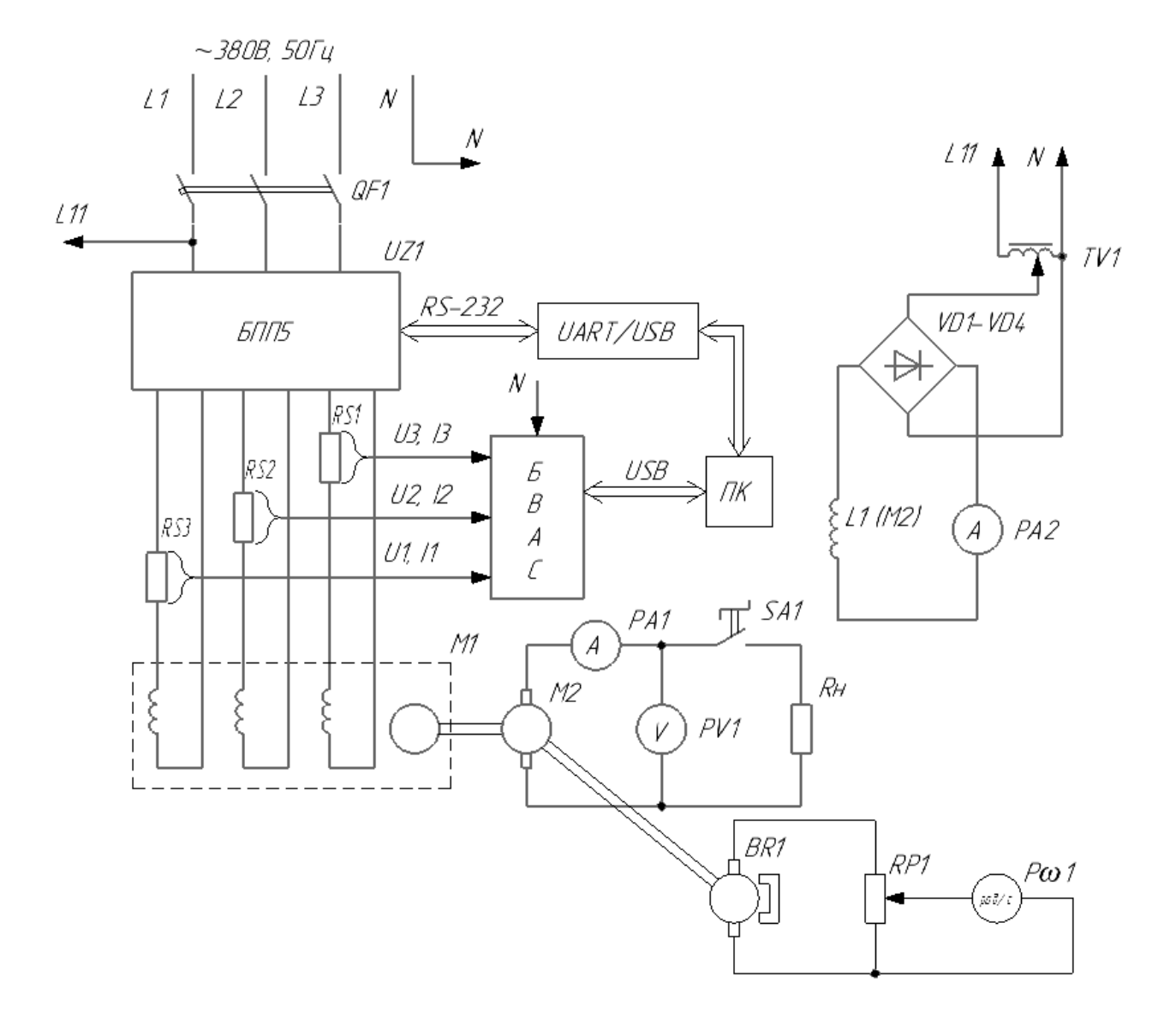

Рисунок 3 – Схема лабораторной установки

## *Программа работы*

- 1 Исследование режима работы ВИП при постоянстве скорости.
- 2 Исследование режимов работы ВИП при постоянстве ШИМ*.*

#### *Методические указания по проведению исследований*

*Эксперимент № 1. Исследование режима работы ВИП при постоянстве скорости.* 

Данный эксперимент проводится в следующей последовательности.

1 Подать на стенд напряжение питания с помощью автоматического выключателя QF1.

2 Запустить ПК.

3 Запустить программу VisSRM\_DAT (рисунок 4).

4 Выбрать Com-порт под номером 3.

5 Нажать кнопку «Подключить».

6 Установить с помощью ЛАТРа UZ1 номинальный ток возбуждения машины М2.

7 Выбрать *n* = const;

8 Произвести необходимые настройки программы.

9 Нажать кнопку «Начать запись».

10 Нажать кнопку FOR.

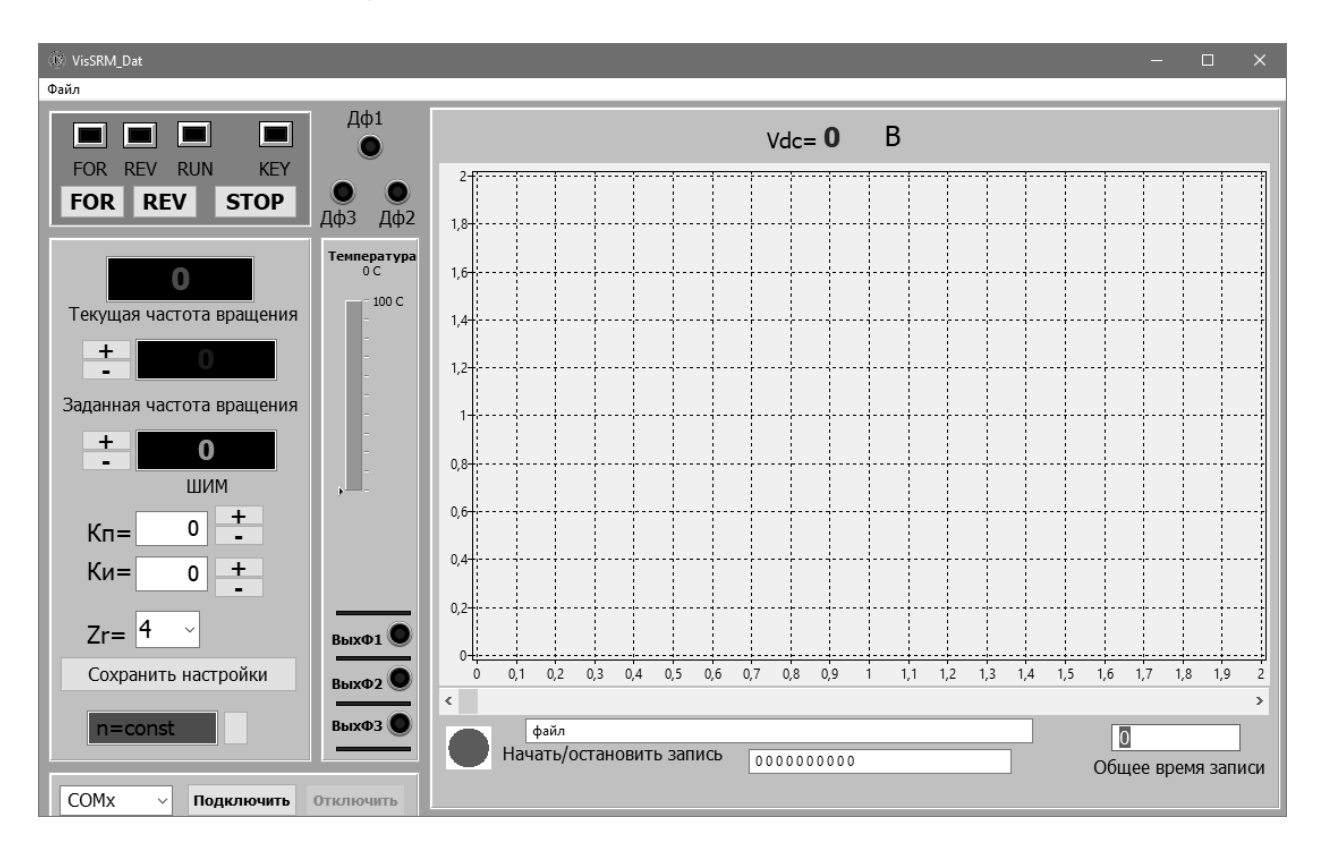

Рисунок 4 – Программное обеспечение VissSRM\_Dat

11 Через 5…10 с нажать на кнопку REV.

12 Через 5…10 с нажать на кнопку STOP.

13 Повторно нажать кнопку «Начать запись».

14 Из пункта меню «Файл» сохранить картинку в рабочий каталог.

15 После проведения эксперимента необходимо отключить питание от всех устройств стенда, отключив QF1.

*Эксперимент № 2*. *Исследование режимов работы ВИП при постоянстве ШИМ.*

Данный эксперимент проводится в следующей последовательности.

1 Подать на стенд напряжение питания с помощью автоматического выключателя QF1.

2 Запустить ПК.

3 Запустить программу VisSRM DAT (см. рисунок 4).

4 Выбрать Com-порт под номером 3.

5 Нажать кнопку «Подключить».

6 Установить с помощью ЛАТРа UZ1 номинальный ток возбуждения машины М2.

7 Выбрать ШИМ = const.

8 Произвести необходимые настройки программы.

9 Нажать кнопку «Начать запись».

10 Нажать кнопку FOR.

11 Через 5…10 с нажать на кнопку REV.

12 Через 5…10 с нажать на кнопку STOP.

13 Повторно нажать кнопку «Начать запись».

14 Из пункта меню «Файл» сохранить картинку в рабочий каталог.

15 После проведения эксперимента необходимо отключить питание от всех устройств стенда отключив QF1.

#### *Обработка результатов экспериментов*

1 Проанализировать режимы работы и сделать выводы о качестве работы привода.

2 Проанализировать осциллограммы для двух режимов, оценить всплески сигналов в переходных режимах, сделать выводы о поведении скорости и момента в каждом режиме.

#### *Содержание отчета*

Отчет должен содержать следующее:

- цель работы;
- схема лабораторной установки и ее описание;
- паспортные данные электрических машин;
- скриншот программы при постоянстве скорости;
- скриншот программы при постоянстве ШИМ;
- выводы.

#### *Контрольные вопросы*

1 Опишите структурную схему ВИД и назначение ее отдельных элементов.

2 Опишите особенности конструкции ИМ и возможные конструктивные исполнения ВИД.

3 Опишите принцип действия ВИД. Поясните, почему этот тип электромеханического преобразователя энергии принципиально не может работать без системы управления и преобразователя частоты.

4 Назовите достоинства и недостатки вентильно-индукторных двигателей.

5 Назовите области применения ВИД.

## **4 Лабораторная работа № 3. Исследование сервоприводов**

*Цель работы*: изучение конструкции сервоприводов; экспериментальное исследование динамических характеристик сервопривода в разных режимах работы.

#### *Подготовка к выполнению работы*

1 Изучить правила техники безопасности при выполнении данной лабораторной работы.

2 Изучить теоретические материалы по направлению исследований лабораторной работы.

3 Ознакомиться с электрооборудованием схемы лабораторной установки.

4 Изучить назначение элементов и режимы работы схемы электрической принципиальной установки.

#### *Описание схемы электрической принципиальной*

Структурная схема установки приведена на рисунках 5 и 6. Функциональное назначение элементов установки представлено в таблице 4.

#### *Программа работы*

1 Проверка перед первым включением.

2 Пробный пуск без нагрузки в режиме JOG.

3 Пробный пуск без нагрузки в режиме управления скоростью.

4 Пробный пуск без нагрузки в режиме позиционирования.

#### *Методические указания по проведению исследований*

*Эксперимент № 1. Проверка перед первым включением.* 

После подачи питания на сервопривод начнет светиться светодиод на панели сервопривода, что означает готовность к работе. Перед пробным запуском необходимо:

1) визуально убедиться, что сервопреобразователь и серводвигатель не имеют внешних повреждений;

2) визуально убедиться в отсутствии попадания металлических частей, винтов и посторонних предметов внутрь сервопривода;

3) убедиться, что выключатель питания цепи управления выключен;

4) убедиться, что внешнее напряжение питания на сервопривод будет подано правильно;

5) убедиться, что подключенные кабели расположены свободно, не повреждены при работе сервопривода;

6) убедиться, что при предварительном пуске привода нет посторонних звуков и вибраций.

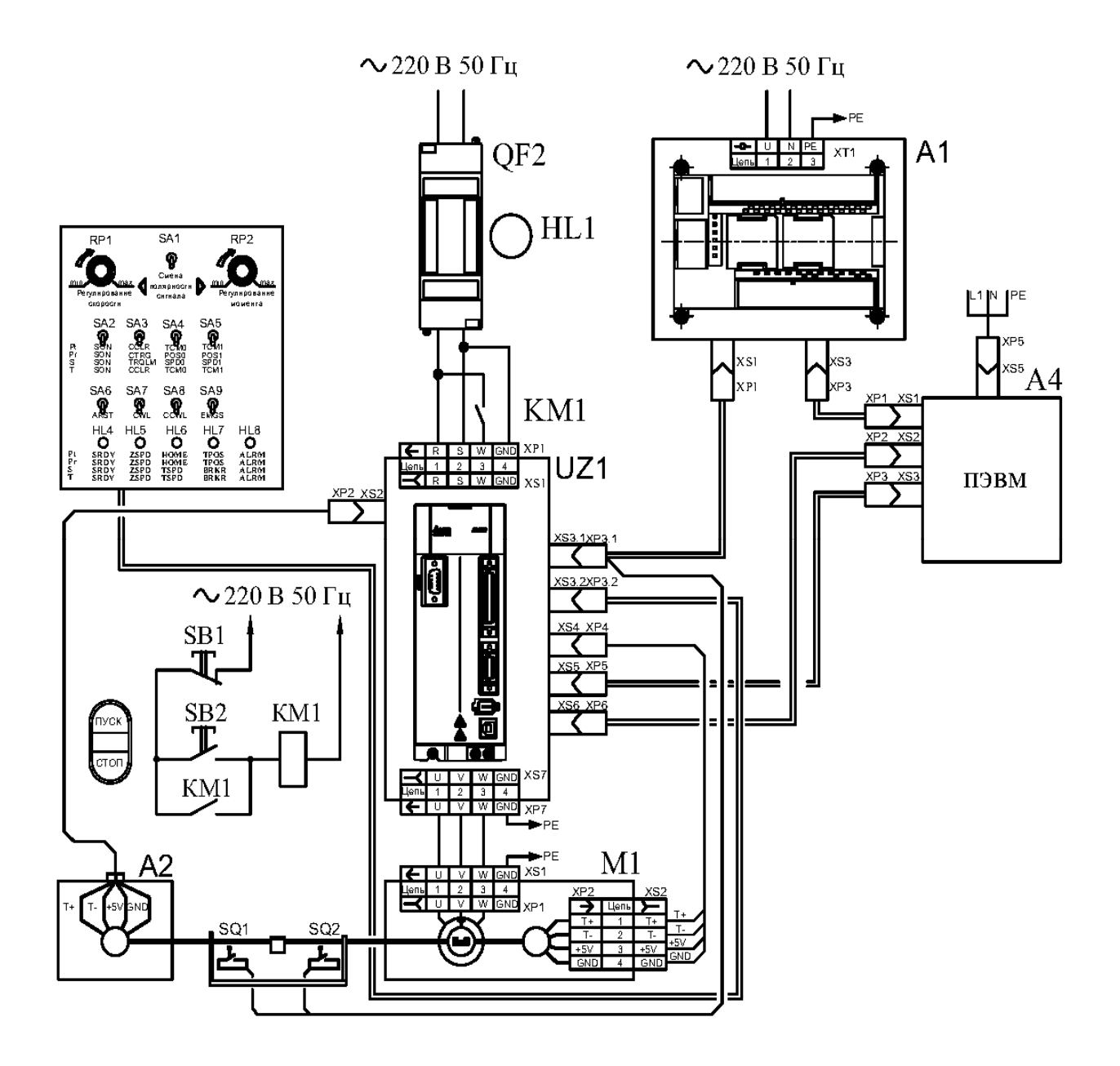

Рисунок 5 – Схема лабораторной установки

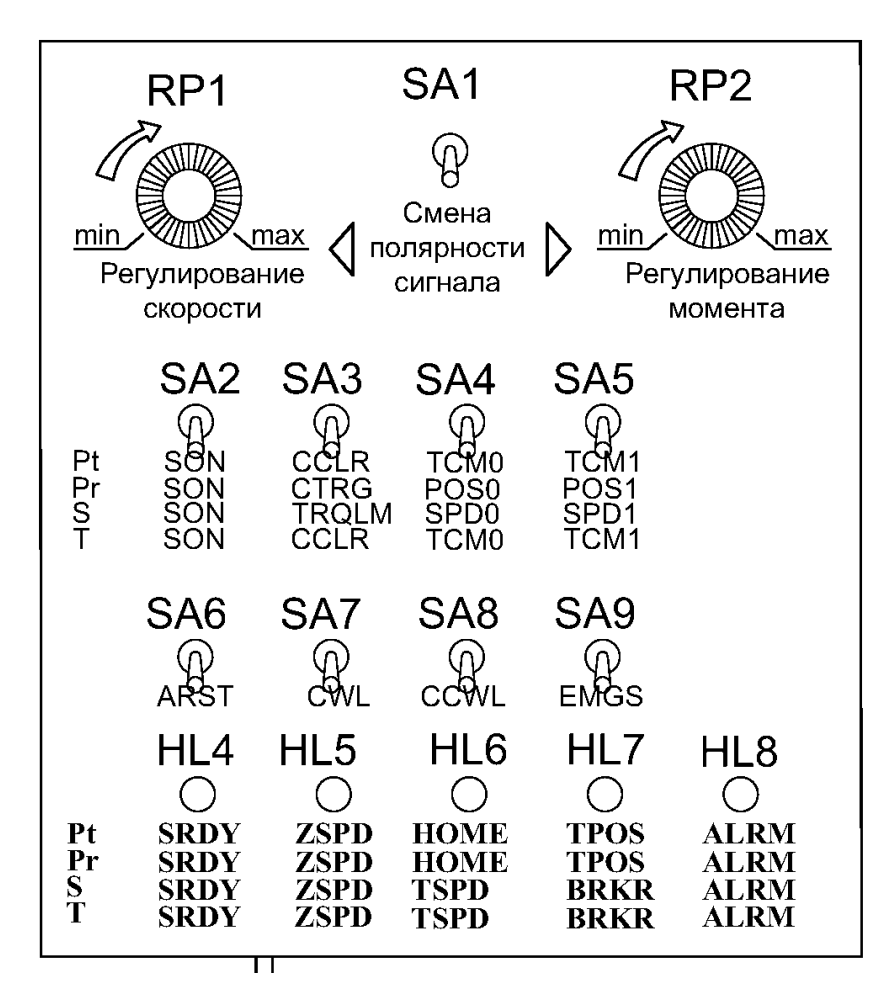

Рисунок 6 – Схема пульта управления сервоприводом

![](_page_17_Picture_143.jpeg)

![](_page_17_Picture_144.jpeg)

Далее проверить наличие свечения светодиодного индикатора питания и 7-сегментного индикатора сервопривода.

*Подача питания на сервопривод.* 

1 Запустите персональный компьютер.

2 Запустите программное обеспечение.

3 Включите автоматический выключатель QF1.

4 Нажмите кнопку SB2. При этом включится магнитный пускатель КМ1 и подаст питание на цепи управления сервопреобразователя.

После подачи питания на сервопривод на цифровом индикаторе будет выведено сообщение

![](_page_18_Picture_108.jpeg)

При отсутствии свечения цифрового индикатора привода необходимо проверить питание цепей управления и значение напряжения питания.

Если на дисплее сообщение

![](_page_18_Picture_10.jpeg)

это означает, что напряжение питание превышает допустимый уровень или питание подключено неправильно.

Если на дисплее сообщение

![](_page_18_Picture_13.jpeg)

это означает ошибку или отсутствие соединения между энкодером и приводом.

5 Проверьте правильность соединения преобразователя и энкодера в соответствии с рекомендациями подключения.

6 Проверьте крепление разъёмов кабеля энкодера.

7 Проверьте исправность кабеля энкодера.

8 Проверьте исправность энкодера.

Если на дисплее сообщение

![](_page_18_Picture_20.jpeg)

это означает, что активирован сигнал «Аварийный стоп».

Проверьте установку входов DI1 + DI8 на значение «21» *–* «Аварийный стоп» (EMGS).

Если на дисплее сообщение

![](_page_19_Picture_3.jpeg)

это означает ошибку ограничения реверсивного вращения.

Проверьте установку входов DI1 *–* DI8 на значение «22», а также состояние входа (Включенное или выключенное).

Если на дисплее сообщение

![](_page_19_Picture_7.jpeg)

это означает ошибку ограничения прямого вращения. Если на дисплее сообщение

![](_page_19_Picture_9.jpeg)

это означает превышение тока.

Если на дисплее сообщение

![](_page_19_Picture_12.jpeg)

это означает низкое напряжение.

*Эксперимент №* 2. *Пробный пуск без нагрузки в режиме JOG.* 

Запуск сервопривода с помощью функции JOG является быстрым способом проверки работы на холостом ходу с панели управления. Рекомендуется установить небольшое значение скорости JOG. Пробный пуск без нагрузки осуществляется в следующем порядке.

Шаг 1: включить сервопривод с цифровой панели. Для этого установите параметр Р2-30 равным «1» (servo on).

Шаг 2: установите значение скорости JOG в параметре Р4-05 (в об/мин).

Шаг 3: используя кнопки UP и DOWN можно изменять скорость, а нажатием SHIFT выбирать числовой разряд скорости.

Шаг 4: после установки значения скорости включение режима JOG осуществляется клавишей SET на панели привода.

Шаг 5: при нажатой кнопке UP двигатель будет вращаться в прямом направлении (CCW). После отпускания кнопки UP двигатель остановится.

Шаг 6: при нажатой кнопке DOWN двигатель будет вращаться в обратном направлении (CW).

После отпускания кнопки DOWN двигатель остановится.

Определение прямого (CCW) и обратного (CW) вращения.

Прямое вращение (CCW) происходит, когда, глядя со стороны вала, он вращается против часовой стрелки.

Обратное вращение (CW) происходит, когда, глядя со стороны вала, он вращается по часовой стрелке.

Шаг 7: после нажатия на клавишу MODE режим JOG будет отключен.

Пример установки скорости JOG с 20 на 100 об/мин представлен на рисунке 7.

![](_page_20_Picture_10.jpeg)

Рисунок 7 – Пример установки скорости JOG

*Эксперимент № 3. Пробный пуск без нагрузки в режиме управления скоростью.* 

Шаг 1: установите параметр P1-01 на значение «02» – режим скорости (S). После установки отключите питание и через 5…10 с снова включите – режим управления скоростью будет установлен.

Шаг 2: в скоростном режиме используются сигналы на входах, приведенные в таблице 5.

Команда задания скорости определяется состоянием сигналов SPDO, SPD1 в соответствии с таблицей 6.

| Дискретный<br>ВХОД | Значение параметра | Сигнал           | Назначение сигнала       |  |  |
|--------------------|--------------------|------------------|--------------------------|--|--|
| DI1                | $P2-10=101$        | <b>SON</b>       | Servo On                 |  |  |
| DI <sub>2</sub>    | $P2-11 = 109$      | <b>TRQLM</b>     | Ограничение момента      |  |  |
| DI3                | $P2-12=114$        | SPD <sub>0</sub> | Команда задания скорости |  |  |
| DI4                | $P2-13=115$        | SPD1             | Команда задания скорости |  |  |
| DI <sub>5</sub>    | $P2-14=102$        | <b>ARST</b>      | Сброс                    |  |  |
| D <sub>I6</sub>    | $P2-15=0$          | Не используется  | Вход не задействован     |  |  |
| DI7                | $P2-16=0$          | Не используется  | Вход не задействован     |  |  |
| D <sub>I</sub> 8   | $P2-17=0$          | Не используется  | Вход не задействован     |  |  |
| EDI9               | $P2 - 36 = 0$      | Не используется  | Вход не задействован     |  |  |
| EDI10              | $P2 - 37 = 0$      | Не используется  | Вход не задействован     |  |  |
| EDI11              | $P2 - 38 = 0$      | Не используется  | Вход не задействован     |  |  |
| EDI12              | $P2-39=0$          | Не используется  | Вход не задействован     |  |  |
| EDI13              | $P2-40=0$          | Не используется  | Вход не задействован     |  |  |
| EDI14              | $P2-41=0$          | Не используется  | Вход не задействован     |  |  |

Таблица 5 – Описание входных сигналов DI сервопреобразователя

Таблица 6 – Команды задания скорости сервопреобразователя

![](_page_21_Picture_166.jpeg)

Шаг 3:

а) для активации сервопривода необходимо подать сигнал Servo ON на вход DI1;

б) если на входах DI3 (SPD0) и DI4 (SPD1) сигналы отсутствуют (OFF), это означает команду задания скорости S1. Данное задание скорости осуществляется внешним аналоговым сигналом;

в) при подаче сигнала SPD0 на вход DI3 (ON) включена команда задания скорости S2 (значение параметра Р1-09 установлено +30000), двигатель будет работать со скоростью 3000 об/мин;

г) при подаче сигнала SPD1 на вход DI4 (ON) включена команда задания скорости S3 (значение параметра Р1-10 установлено +1000), двигатель будет работать со скоростью 100 об/мин;

д) при подаче сигналов SPD0 на вход DI3 (ON) и SPD1 на вход DI4 (ON) включена команда задания скорости S4 (значение параметра Р1-11 установлено –30000), двигатель будет работать со скоростью –3000 об/мин;

е) повторите пп. 3–5;

ж) для остановки привода необходимо снять сигнал со входа DI1 (Servo OFF).

*Эксперимент № 4. Пробный пуск без нагрузки в режиме позиционирования.* 

Шаг 1: установите параметр Р1-01 на значение «01» – режим управления положением (Рг). После установки отключите питание и через 5…10 с снова включите – режим позиционирования будет установлен.

Шаг 2: в режиме позиционирования используются сигналы на входах, описанные в таблице 7.

![](_page_22_Picture_186.jpeg)

Таблица 7 – Сигналы в режиме позиционирования

В указанной выше таблице входы DI6–DI8 не задействуются. Пользователь должен отключить их, установив параметры Р2-15...Р2-17 = 0, Р2-36...Р2-41 = 0, иначе появятся сообщения об ошибках (ALE13, 14 и 15).

Соответствие входных сигналов POSO–POS5 и команд позиционирования

(64 положения) представлено в таблице 8.

0: выключенное состояние OFF (открытый контакт); 1: включенное состояние ON (закрытый контакт).

Для активации сервопривода необходимо подать сигнал Servo ON на вход DI1. Для остановки привода необходимо снять сигнал со входа DI1 (Servo OFF).

| Команда<br>позициони-<br>рования | POS5           | POS <sub>4</sub> | POS <sub>3</sub> | POS <sub>2</sub> | POS1             | <b>POSO</b>      | <b>CTRG</b> | Параметр |
|----------------------------------|----------------|------------------|------------------|------------------|------------------|------------------|-------------|----------|
| P <sub>1</sub>                   | $\overline{0}$ | $\boldsymbol{0}$ | $\boldsymbol{0}$ | $\overline{0}$   | $\boldsymbol{0}$ | $\boldsymbol{0}$ | t           | P6-00    |
|                                  |                |                  |                  |                  |                  |                  |             | P6-01    |
| P <sub>2</sub>                   | $\theta$       | $\boldsymbol{0}$ | $\overline{0}$   | $\overline{0}$   | $\boldsymbol{0}$ |                  | t           | P6-02    |
|                                  |                |                  |                  |                  |                  |                  |             | P6-03    |
| $\widetilde{\phantom{m}}$        |                |                  |                  |                  |                  |                  |             |          |
| P <sub>50</sub>                  |                | 1                | $\overline{0}$   | $\overline{0}$   | 1                | $\boldsymbol{0}$ | t           | P6-98    |
|                                  |                |                  |                  |                  |                  |                  |             | P6-99    |
| P51                              |                | 1                | $\overline{0}$   | $\overline{0}$   | 1                | $\blacksquare$   | t           | $P7-00$  |
|                                  |                |                  |                  |                  |                  |                  |             | $P7-01$  |
| $\sim$                           |                |                  |                  |                  |                  |                  |             |          |
| P64                              |                | 1                | $\mathbf{1}$     |                  | 1                | $\mathbf{1}$     | t           | $P7-26$  |
|                                  |                |                  |                  |                  |                  |                  |             | P7-27    |

Таблица 8 – Соответствие входных сигналов POSO–POS5 и команд позиционирования

#### *Обработка результатов работы*

1 Для каждого режима работы составьте листинг действий и данных, вводимых в память сервопреобразователя.

2 Для каждого режима с помощью цифрового осциллографа снимите управляющие сигналы сервопреобразователем, сигналы скорости и перемещения.

#### *Содержание отчета по лабораторной работе*

Отчет о выполненной лабораторной работе должен содержать следующее:

– титульный лист;

– цель работы;

– схема и описание лабораторной установки;

– технические данные используемых электрических машин и приборов, приведенные в табличном виде;

– листинг действий и данных, вводимых в память сервопреобразователя;

– осциллограммы контрольных сигналов.

#### *Контрольные вопросы*

1 Что такое сервопривод?

2 Поясните конструкцию сервоприводов.

3 Поясните разновидности сервоприводов.

4 Поясните достоинства и недостатки сервоприводов.

5 Поясните принцип подчиненного регулирования.

6 Поясните режим позиционирования.

7 Поясните режим слежения.

## **5 Лабораторная работа № 4. Исследование шаговых электроприводов**

*Цель работы*: ознакомление с понятием конструкцией и принципом работы шагового электропривода; изучение работы шагового электропривода; получение практических навыков работы с шаговым электроприводом.

#### *Подготовка к выполнению работы*

1 Изучить правила техники безопасности при выполнении данной лабораторной работы.

2 Изучить теоретические материалы по направлению исследований лабораторной работы.

3 Ознакомиться с электрооборудованием установки.

4 Изучить назначение элементов и режимы работы схемы электрической принципиальной установки.

5 Изучить методики проведения экспериментальных исследований.

#### *Описание лабораторной установки*

Схема установки приведена на рисунке 8.

Функциональное назначение элементов установки представлено в таблице 9.

![](_page_24_Picture_155.jpeg)

Таблица 9 – Функциональное назначение элементов установки

Окончание таблицы 9

![](_page_25_Picture_114.jpeg)

![](_page_25_Figure_2.jpeg)

Рисунок 8 – Схема лабораторной установки

#### *Программа работы*

- 1 Тестовый режим управления шаговым двигателем.
- 2 Основной режим управления шаговым двигателем*.*
- 3 Дистанционный режим управления шаговым двигателем.

#### *Методические указания по проведению исследований*

*Эксперимент № 1. Тестовый режим управления шаговым двигателем.* 

1 Подать на стенд напряжение питания с помощью автоматического выключателя QF2. При этом загорится лампочка HL1.

2 Подать на преобразователь напряжения UZ1 питание с помощью кнопочного выключателя SB2. При этом загорится лампочка HL2.

3 Переключить dip-коннектор 1/2 clk в состояние On.

4 Переключить dip-коннектор TSET в состояние On. Двигатель начнет вращаться со скоростью 30 об/мин на полном шаге. Скорость вращения зависит от настроек разрешения. Скорость вращения равна 30 об/мин/разрешение.

В одноимпульсном методе ввода он вращается против часовой стрелки, а в 2-импульсном методе ввода он вращается по часовой стрелке.

5 Снять осциллограммы токов и напряжений.

6 Для останова двигателя переключить dip-коннектор TSET в состояние Off.

*Эксперимент № 2*. *Основной режим управления шаговым двигателем.* 

1 Подать на стенд напряжение питания с помощью автоматического выключателя QF2. При этом загорится лампочка HL.

2 Подать на преобразователь напряжения UZ1 питание с помощью кнопочного выключателя SB2. При этом загорится лампочка HL2.

3 Переключить dip-коннектор 1/2 clk в состояние On или Off по заданию преподавателя.

4 Переключить dip-коннектор TSET в состояние Off.

5 Переключить dip-коннектор c/d в состояние On, выставить по заданию преподавателя необходимые уровни токов Run и Stop.

6 Настроить разрешение (микрошаг) с помощью переключателя MS1.

7 Подать сигнал Run. При этом двигатель запустится.

8 Снять осциллограммы токов и напряжений для нескольких значений микрошагов.

9 Для останова двигателя переключить dip-коннектор TSET в состояние Off.

*Эксперимент № 3. Дистанционный режим управления шаговым двигателем.* 

1 Подать на стенд напряжение питания с помощью автоматического выключателя QF2. При этом загорится лампочка HL1.

2 Подать на преобразователь напряжения UZ1 питание с помощью кнопочного выключателя SB2. При этом загорится лампочка HL2.

3 Используя программируемый логический контроллер, сформировать сигнал CW (однопульсный метод управления) или CCW (двухпульсный метод управления). При этом полярность сигнала определяет направление вращения вала двигателя.

4 Сформировать сигнал HOLD OFF положительной полярности.

5 Настроить разрешение (микрошаг) с помощью переключателя MS1.

6 Подать сигнал Run. При этом двигатель запустится.

7 Снять осциллограммы токов и напряжений для нескольких значений микрошагов.

8 Для останова двигателя переключить dip-коннектор TSET в состояние Off.

#### *Обработка результатов экспериментов*

1 Для каждого эксперимента составить листинг программы управления приводом.

2 Для каждого эксперимента составить экспериментальные осциллограммы токов и напряжений.

#### *Содержание отчета*

Отчет должен содержать:

– цель работы;

– схема и описание лабораторной установки;

– паспортные данные привода;

– листинги программ управления приводом;

– диаграммы работы шагового двигателя;

– выводы.

#### *Контрольные вопросы*

1 Дайте понятие шагового двигателя.

2 В чем разница между шаговым двигателем и серводвигателем и когда лучше их применять?

3 Опишите принцип работы и устройство шагового электропривода.

4 Назовите и опишите варианты конструкции шагового двигателя.

5 Опишите конструкцию и свойства реактивного шагового двигателя.

6 Опишите конструкцию и свойства шагового двигателя с постоянными магнитами.

7 Опишите конструкцию и свойства гибридного шагового двигателя.

8 Назовите способы управления шаговыми двигателями.

9 Опишите достоинства и недостатки шаговых двигателей.

10 Опишите область применения шаговых двигателей.

## **6 Лабораторная работа № 5. Исследование электропривода переменного тока по системе «ПЧ – АД»**

*Цель работы*: ознакомление с конструкцией и принципом работы частотных преобразователей; получение практических навыков по настройке и управлению преобразователями частоты.

#### *Подготовка к выполнению работы*

1 Изучить правила техники безопасности при выполнении данной лабораторной работы.

2 Изучить теоретические материалы по направлению исследований лабораторной работы.

3 Ознакомиться с электрооборудованием установки.

4 Изучить назначение элементов и режимы работы схемы электрической

принципиальной установки.

5 Изучить методики проведения экспериментальных исследований.

#### *Описание лабораторной установки*

Схема установки приведена на рисунке 9.

![](_page_28_Figure_4.jpeg)

Рисунок 9 – Схема лабораторной установки

Функциональное назначение элементов установки представлено в таблице 10.

| Обозна-<br>чение | Наименование                             | Выполняемая функция                                                       |
|------------------|------------------------------------------|---------------------------------------------------------------------------|
| A1               | Программируемый<br>логический контроллер | Формирование управляющих воздействий на преоб-<br>разователь UZ1          |
| A2               | Персональный<br>компьютер                | Дистанционное управление приводом                                         |
| HL1              | Светосигнальная<br>арматура              | Индикация подачи напряжения на лабораторную<br>установку                  |
| KM1              | Пускатель магнитный                      | Подача питания на преобразователь напряжения<br>UZ1                       |
| M1               | Исследуемый электро-<br>двигатель        | Объект исследования                                                       |
| QF1              | Выключатель автомати-<br>ческий          | Подача питания на лабораторную установку                                  |
| SB1              | Кнопка управления                        | Отключение напряжения питания с преобразовате-<br>лей напряжения UZ1, UZ2 |
| SB2              | Кнопка управления                        | Подача напряжения питания на преобразователи<br>напряжения UZ1, UZ2       |
| UZ1              | Преобразователь напря-<br>жения питания  | Формирование напряжения питания двигателя M1                              |

Таблица 10 – Функциональное назначение элементов установки

#### *Программа работы*

- 1 Автоматическая адаптация преобразователя частоты.
- 2 Управление с панели ЛПО3.
- 3 Дистанционное управление.

#### *Методические указания по проведению исследований*

*Эксперимент № 1. Автоматическая адаптация преобразователя частоты.* Шаг 1: инициализация параметров (сброс на заводские значения):

1) подключите питание ПЧВЗ;

2) дважды нажмите кнопку «МЕНЮ» переведя курсор «СТАТУС» в позицию «ГЛАВНОЕ МЕНЮ»;

3) нажимая «БОЛЬШЕ/МЕНЬШЕ», установите в левом углу ЖКИ номер группы параметров – 14-\*\*;

4) нажмите кнопку «ВВОД», затем «БОЛЬШЕ/МЕНЬШЕ», установите параметр 14-2\*;

5) нажмите кнопку «ВВОД», затем «БОЛЬШЕ/МЕНЬШЕ», установите параметр 14-22;

6) нажмите «ВВОД», затем «БОЛЬШЕ/МЕНЬШЕ», в затемненном разряде числа установите значение 2;

7) нажмите «ВВОД»;

8) отключите питание ПЧВ;

9) после погасания ЖКИ повторно подайте питание на ПЧВЗ;

10) на ЖКИ появляется сообщение «AL-080» и мигает индикатор «АВАРИЯ»;

11) инициализация завершается после сброса защиты и сообщения «AL-080» путем нажатия кнопок «СТОП/СБРОС» и «ВВОД».

Шаг 2: ввод данных двигателя.

Введите в преобразователь значения паспортных параметров электродвигателя согласно таблице 12.

Таблица 12 – Параметры электродвигателя из паспорта или шильды-этикетки

![](_page_30_Picture_145.jpeg)

#### *Примечания*

1 Редактирование 1-20...1-29 рекомендуется проводить в режиме «СТОП/СБРОС» и неподвижном роторе.

2 Ввод паспортных значений параметров электродвигателя: мощности (1-20), линейного напряжения (1-22), частоты вращения (1-23) и числа пар полюсов (1-39) сопровождается автоматической установкой расчетных значений: потребляемого тока (1-24), скорости вращения (1-25), элементов схемы замещения (1-30, 1-33, 1-35), линейного напряжения (1-55) и частоты вращения (1-56).

3 В параметрах, значения которых не указаны в таблице, используются их значения «по умолчанию» в частности, актуальные для электродвигателя с синхронной скоростью вращения 1500 об/мин.

#### **Внимание!**

Перед проведением автоматической адаптации электродвигателя (ААД) отмените функцию «Останов с выбегом, инверсный», установленную «по умолчанию» в параметре 5-12(2), путем ввода нового значения 5-12(0).

Шаг 3: автоматическая адаптация электродвигателя:

1) установите для параметра 1-29 значение (2) «ААД включено»;

2) нажмите кнопку «ВВОД» – на ЖКИ появится сообщение «Press Hand On»;

3) нажмите кнопку «ПУСК/РУЧН.» для запуска процесса ААД;

4) после автоматического выполнения последовательности операций на ЖКИ появится сообщение «Auto motor adapt OK» «Press OK»;

5) автоматическая адаптация завершается путем нажатия кнопки «ВВОД».

Шаг 4: пробный пуск преобразователя частоты с электродвигателем:

1) нажмите на ЛПОЗ «ПУСК/РУЧН», затем кнопками «БОЛЬШЕ/МЕНЬ-ШЕ» регулируйте скорость вращения вала электродвигателя;

2) нажмите на ЛПОЗ «ПУСК/ДИСТ», подайте команду «СТАРТ» путем замыкания S1 и вращением ручки потенциометра R1 регулируйте скорость вращения вала электродвигателя;

3) убедитесь в правильно выбранном направлении вращения вала, которое можно изменить чередованием фаз на клеммах ПЧВЗ (U, V, W) или на клеммах электродвигателя.

Примечания

1 Опробование работы ПЧВЗ рекомендуется проводить с электродвигателем на холостом ходу.

2 После опробования ПЧВЗ готов к работе или дальнейшему конфигурированию.

3 Редактированные параметры и настройки «по умолчанию» автоматически сохраняются

в энергонезависимой памяти ПЧВЗ.

*Эксперимент № 2*. *Управление с панели ЛПО3.* 

Данный эксперимент проводится в следующей последовательности.

1 Подать на стенд напряжение питания с помощью автоматического выключателя QF1. При этом загорится лампочка HL1.

2 Подать на преобразователь напряжения UZ1 питание с помощью кнопочного выключателя SB1. При этом загорится лампочка HL2.

3 Запрограммировать преобразователь частоты по заданию преподавателя.

4 Нажать на кнопку «СТАРТ» на панели ЛПО3.

5 Вращая рукоятку прибора RP1, регулировать скорость вращения электродвигателя М1.

6 Для пяти различных значений частоты напряжения питания путем изменения возбуждения на двигателе М2 снять механические и электромеханические характеристики системы «ПЧ – АД».

7 Для каждой частоты из предыдущего пункта снять осциллограммы тока, напряжения любой фазы и частоты вращения.

8 После проведения эксперимента необходимо:

– нажать на панели ЛПО3 кнопку «СТОП». При этом двигатель М1 будет остановлен;

– нажать на кнопку SB1. Тем самым будет снято напряжение с преобразователя напряжения UZ1, и лампочка HL2 потухнет;

– отключить автоматический выключатель QF1, после чего потухнет лампочка HL1.

*Эксперимент № 3. Дистанционное управление.* 

Данный эксперимент проводится в следующей последовательности.

1 Подать на стенд напряжение питания с помощью автоматического выключателя QF1. При этом загорится лампочка HL1.

2 Подать на преобразователь напряжения UZ1 питание с помощью кнопочного выключателя SB1. При этом загорится лампочка HL2.

3 Запустить на персональном компьютере программу «Универсальный конфигуратор ПЧВ».

4 Запрограммировать используя руководство пользователя, запрограммировать преобразователь частоты в программе «Универсальный конфигуратор ПЧВ» согласно индивидуальному заданию.

5 Нажать на кнопку «СТАРТ» в программе «Универсальный конфигуратор ПЧВ».

6 Вращая виртуальную рукоятку прибора RP1, регулировать скорость вращения электродвигателя М1.

7 Для пяти различных значений частоты напряжения питания путем изменения возбуждения на двигателе М2 снять механические и электромеханические характеристики системы «ПЧ – АД».

8 Для каждой частоты из предыдущего пункта снять осциллограммы тока, напряжения любой фазы и частоты вращения.

9 После проведения эксперимента необходимо:

– нажать на кнопку «СТАРТ» в программе «Универсальный конфигуратор ПЧВ». При этом двигатель М1 будет остановлен;

– отключить автоматический выключатель QF1, после чего потухнет лампочка HL1.

#### *Обработка результатов экспериментов*

1 Рассчитать и построить механическую и электромеханическую характеристики двигателя.

2 Построить экспериментальные характеристики системы «ПЧ – АД».

3 Привести листинг настроек для программы «Универсальный конфигуратор ПЧВ».

#### *Содержание отчета*

Отчет должен содержать следующее:

– цель работы;

– схема установки и ее описание;

– паспортные данные привода;

– осциллограммы;

– расчетные и экспериментальные механические характеристики;

– выводы.

#### *Контрольные вопросы*

1 Что такое преобразователь частоты?

2 Опишите конструкцию преобразователя частоты.

3 Опишите достоинства и недостатки преобразователя частоты.

4 Опишите принцип работы преобразователя частоты.

5 Что такое матричный преобразователь частоты?

6 Чем матричный преобразователь частоты отличается от обычного?

7 Назовите достоинства и недостатки матричного преобразователя частоты.

#### **Список литературы**

1 **Онищенко, Г. Б.** Электрический привод: учебник / Г. Б. Онищенко. – 3-е изд., испр. и доп. – Москва: Академия, 2013. – 288 с.

2 **Шичков, Л. П.** Электрический привод: учебник и практикум для академического бакалавриата / Л. П. Шичков. – 2-е изд., испр. и доп. – Москва: Юрайт,  $2018. - 330$  c.

3 **Фираго, Б. И.** Теория электропривода: учебное пособие / Б. И. Фираго, Л. Б. Павлячик. – 2-е изд. – Минск: Техноперспектива, 2007. – 585 с.

4 **Ключев, В. И.** Теория электропривода: учебник для вузов / В. И. Ключев. – 2-е изд., перераб. и доп. – Москва: Энергоатомиздат, 2001. – 704 с.

5 **Ильинский, Н. Ф.** Общий курс электропривода / Н. Ф. Ильинский, В. Ф. Козаченко. – Москва: Энергоатомиздат, 1992. – 543 с.

6 **Москаленко, В. В.** Электрический привод : учебник / В. В. Москаленко. – Москва: ИНФРА-М, 2022. – 364 с.

7 **Москаленко, В. В.** Электрический привод : учебное пособие / В. В. Москаленко. – Москва: Мастерство; Высшая школа, 2000. – 368 с.

8 **Фираго, Б. И.** Векторные системы управления электроприводами: учебное пособие для студентов учреждений высшего образования по специальности «Автоматизированные электроприводы» / Б. И. Фираго, Д. С. Васильев. – Минск: Вышэйшая школа, 2016. – 158 с.: ил.

9 **Фираго, Б. И.** Расчеты по электроприводу производственных машин и механизмов: учебное пособие для вузов по специальности «Автоматизированные электроприводы» / Б. И. Фираго. – Минск: Техноперспектива, 2012. – 639 с.